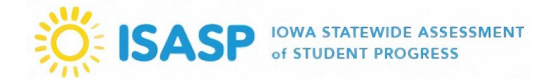

## **General Information**

The **Iowa Statewide Assessment of Student Progress (ISASP) Parent Portal** allows families to securely access and view the Individual Student Reports (ISR) for their students online. After creating a user account, families will enter the student's information to retrieve the ISR from spring 2024.

## **Accessing the Portal and Claim Code**

The link to the ISASP Parent Portal is [https://ia-results.pearsonaccessnext.com/login.](https://ia-results.pearsonaccessnext.com/login)

Before creating an account for the portal, you will need to receive the **Claim Code** from your student's school. The claim code is a secure access code that will retrieve your student's spring 2024 ISR. If you do not have a claim code, contact your student's school to receive it.

Once you have the claim code, follow these steps:

1. Go to the ISASP Parent Portal at<https://ia-results.pearsonaccessnext.com/login> and create a user account by clicking on the **Sign Up** link under the green Log In button. If you have created an account already, skip to step 3.

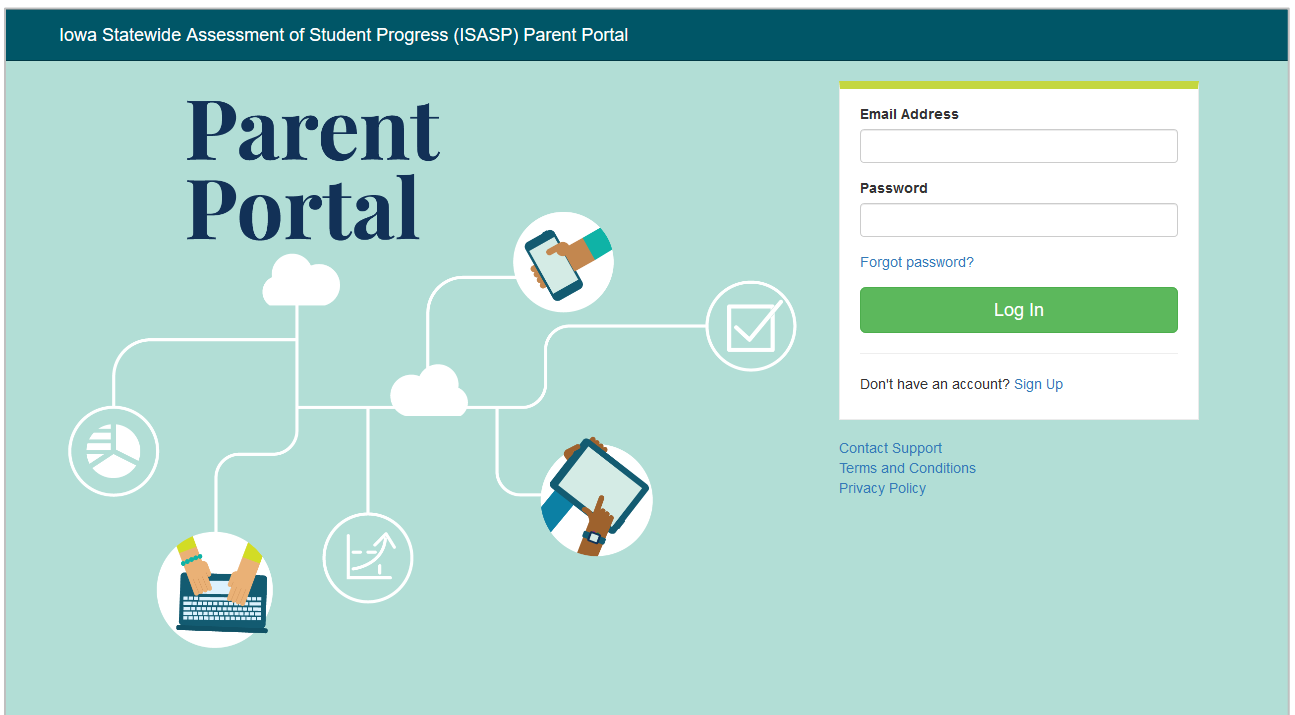

2. The portal will ask for your First Name, Last Name, Email Address, and Password. Once the information has been entered, click on **Create Account**. The portal will send an activation email to your provided email address. Look for this email and click on the activation link to finish creating your account.

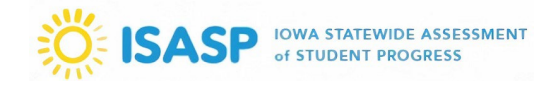

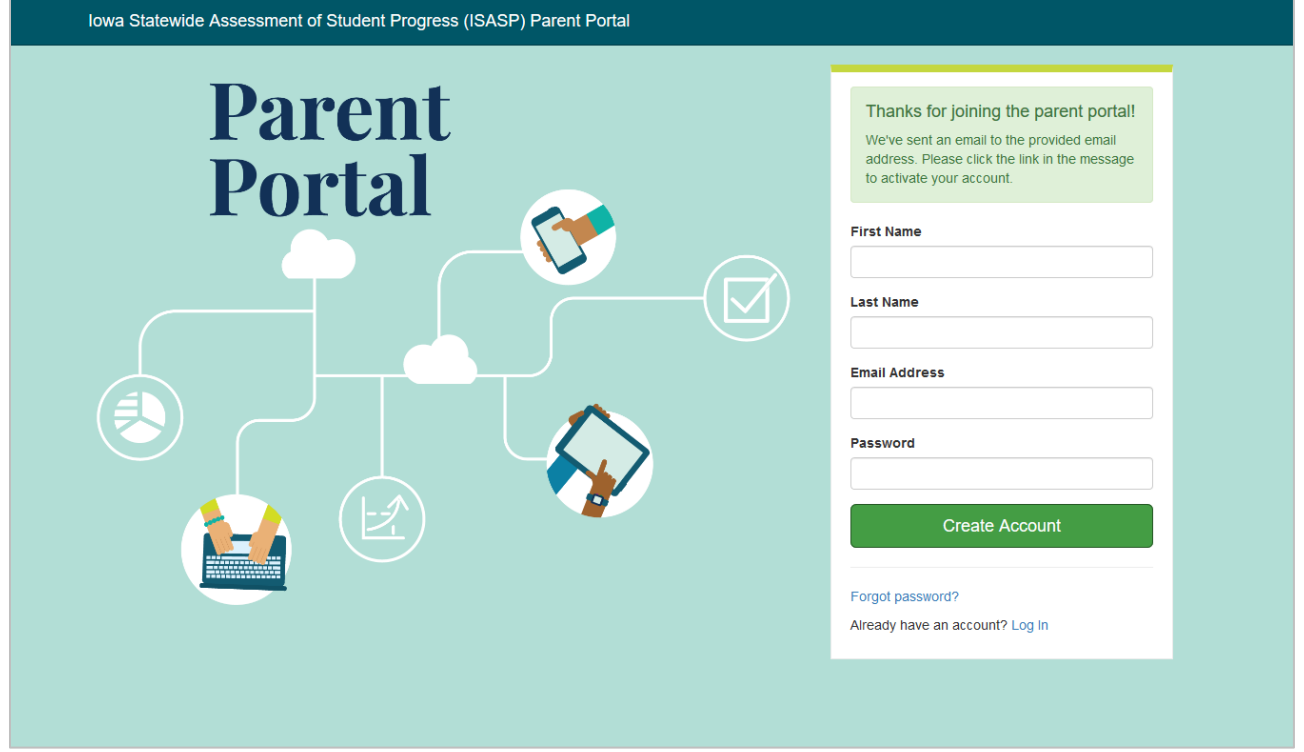

3. Once your account has been created, go back to the ISASP Parent Portal and log in. You will be taken to the Student Test Results page. On the left-hand side of this page, you will see the search box **Find Test Results**. Enter your student's First Name, Last Name, Date of Birth, and Claim Code. Click on **Find Results**. Please note your student's information will need to match his or her ISASP testing registration information. Contact your student's school if the entered information results in errors.

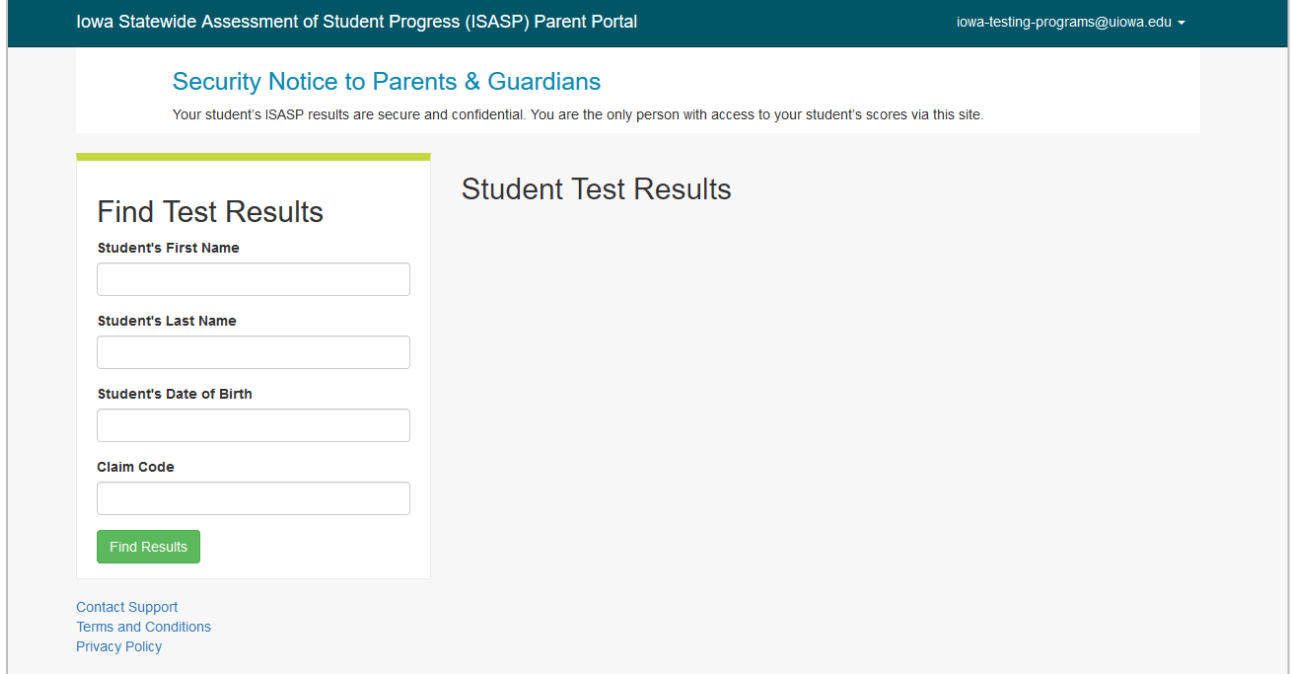

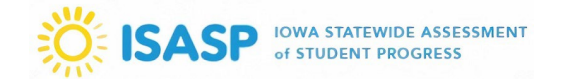

4. The portal will retrieve your student's ISR. On the right-hand side of the page, the English Language Arts and Mathematics results will be displayed. For grades 5, 8, and 10, Science results will also be displayed. There will be a **Scale Score** (not displayed in the screenshot below) in the color-shaded box along with the corresponding **Achievement Level**. The link **Download Individual Student Report** will allow you to open or download a PDF copy of your student's ISR (the link will be the full ISR that has all of your student's results). There is also a filter drop-down above your student's results. Filter options include grades, English Language Arts, Mathematics, Science, and Show All.

For families with more than one student, the box **My Students** on the left-hand side of the page will allow you to choose an individual student and see that student's results. For families with more than five students, the student names in this box will change to a dropdown.

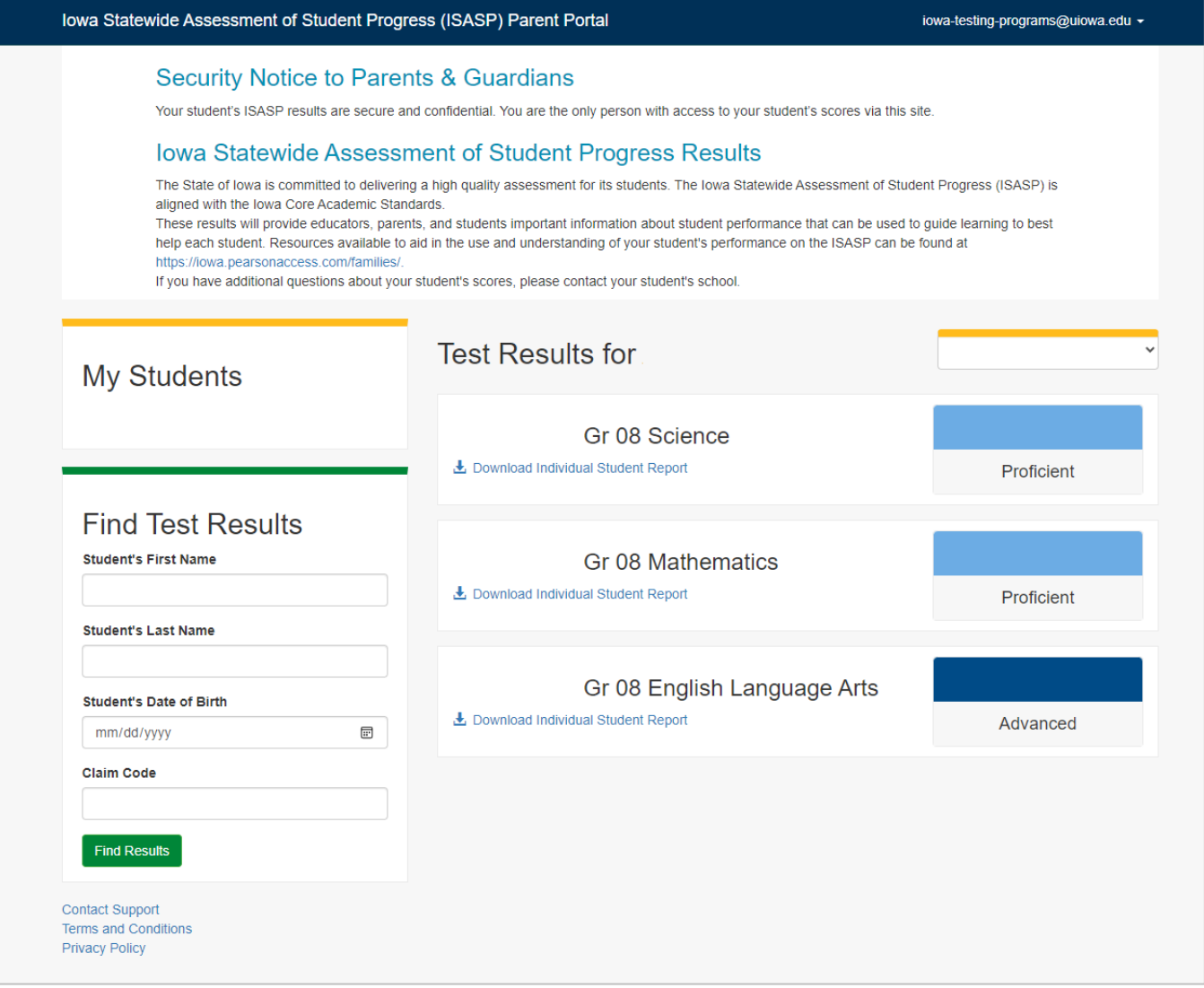

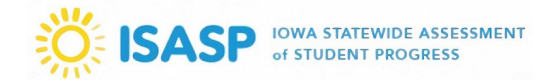

## **Interpreting Your Student's Results**

Resources to help interpret your student's ISR are available at [https://iowa.pearsonaccess.com/families/.](https://iowa.pearsonaccess.com/families/) Families are recommended to review the document **2024 ISASP Interpretive Information for Families** to understand what is shown on each page of the ISR.

If you have questions about the results as you review your student's ISR, please contact your student's school. The school would be the best source for answers about your student's academic areas of strength, what additional supports may help, and how to continue to help your student's progress.